# **Annoto App for OpenEdX – Admin Guide**

Version: 1.0

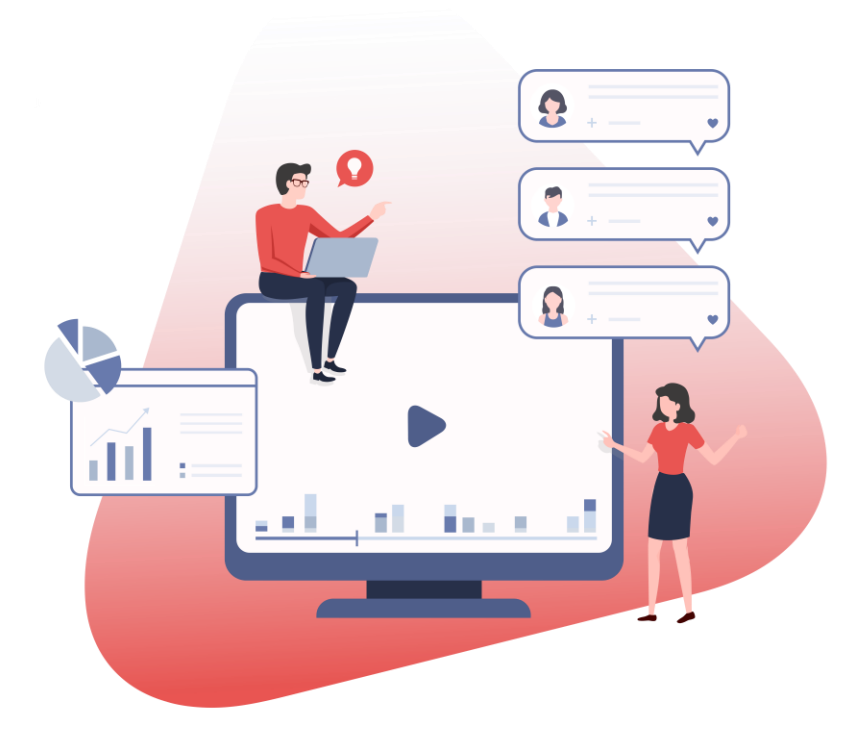

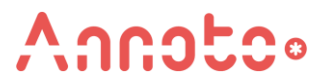

© Annoto, 2019. All rights reserved.

## **CONTENTS**

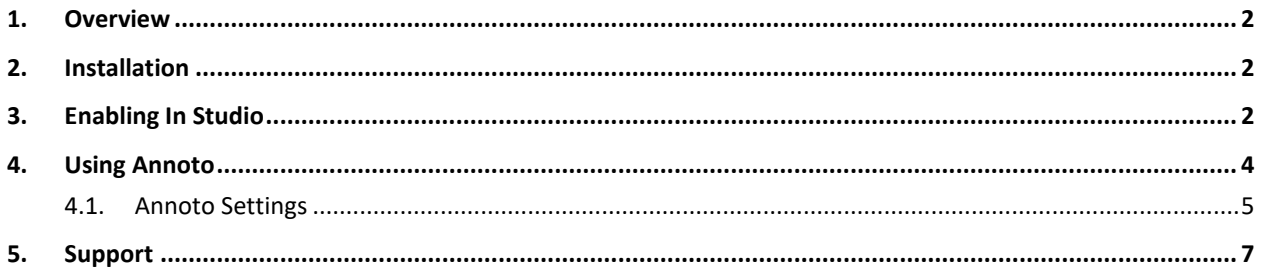

#### <span id="page-2-0"></span>**1. OVERVIEW**

Annoto has created an improved and effective corporate learning experience by providing an interactive collaboration to VOD/Live video education and training content.

Enabling a social communication overlay on video content, Annoto turns a traditionally static and isolated 1-way training experience into a truly collaborative journey. Increasing knowledge share, engagement, and retention alongside greater results.

Enriching the overall experience whilst providing clear call to actions the comprehensive state-of-the-art analytics provide powerful insights that enable a 360° view on training and learning in real-time. With threaded discussions, users can also easily communicate with each other whilst interacting directly with video content owners.

This document shows how to add Annoto OpenEdx to your OpenEdx enviroment.

#### <span id="page-2-1"></span>**2. INSTALLATION**

```
sudo -sHu edxapp
source ~/edxapp_env
pip install -e "git+https://github.com/Annoto/xblock-in-video-
collaboration.git#egg=xblock_annoto"
```
#### <span id="page-2-2"></span>**3. ENABLING IN STUDIO**

You can enable the Annoto xblock in studio through the advanced settings:

1. From the main page of a specific course, click **Settings->Advanced Settings** in the top menu.

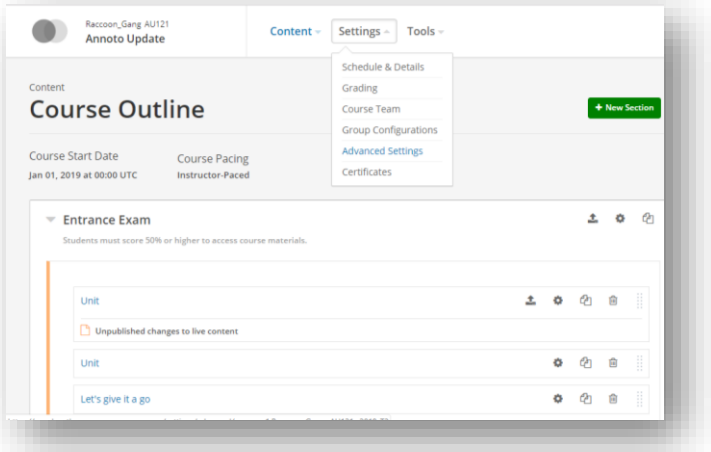

2. Check for the Advanced Module List policy key, and add "annoto" in the policy value list.

```
\lceil ...
   "annoto",
   ...
]
As seen in the image below:
```
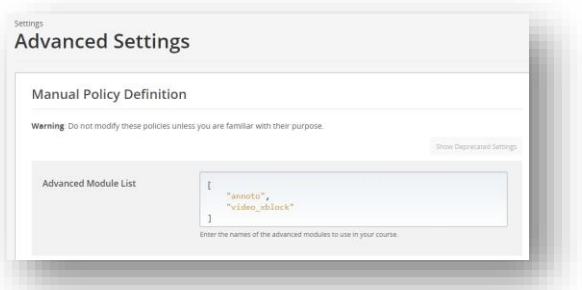

3. In "LTI Passports ", Add value **"annoto-auth:<annoto\_client\_id>:<annoto\_client\_secret>"** to LTI Passports list, fill in "annoto-auth:" and then ClientID and Secret, separated by punctuation. These ClientID and shared secret are provided by Annoto, If you do not have this information, please contact us at: [support@annoto.net](http://support@annoto.net)

```
[
   ...
   "annoto-auth:<annoto_client_id>:<annoto_client_secret>",
   ...
]
For example:
\overline{a} "annoto-
```
auth:eyJhbGciOiJIUzI1NiJ9.Mjc0NGJhODEtMWQ2OC00YWJkLTg4MGQtODc2MzM1MWRkYTg5.o\_OLJJwbk vUhYumiFWf6TQXSvShVZRuzi2UbijAPMkc:72d6299b5a0d66106f824594a7943303540b15b8b859596d7af 2a3ab4f89140a"

]

As seen in the image below:

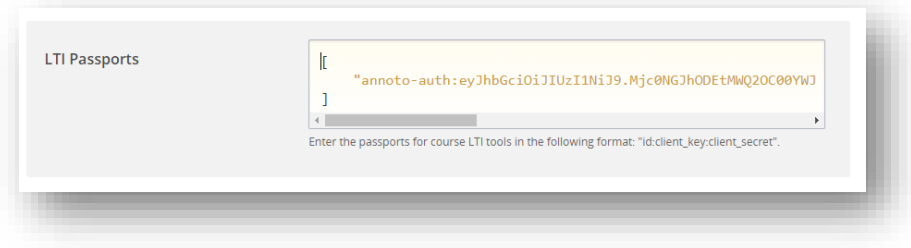

4. Click on the **Save changes** button.

### <span id="page-4-0"></span>**4. USING ANNOTO**

Once the Annoto Module was added to the Course, it should be added to the course unit, using the following steps:

1. On the Course Outline page, open the unit in which you want to add Annoto:

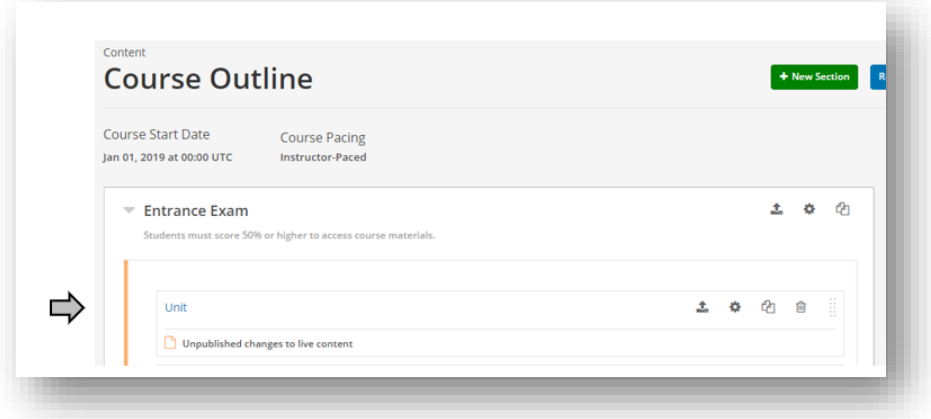

2. In course unit, add the video bock.

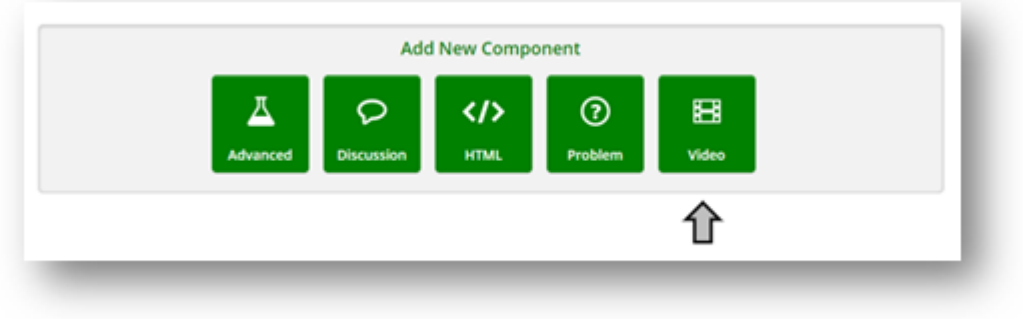

3. Under Add New Component, click Advanced, and then select Annoto.

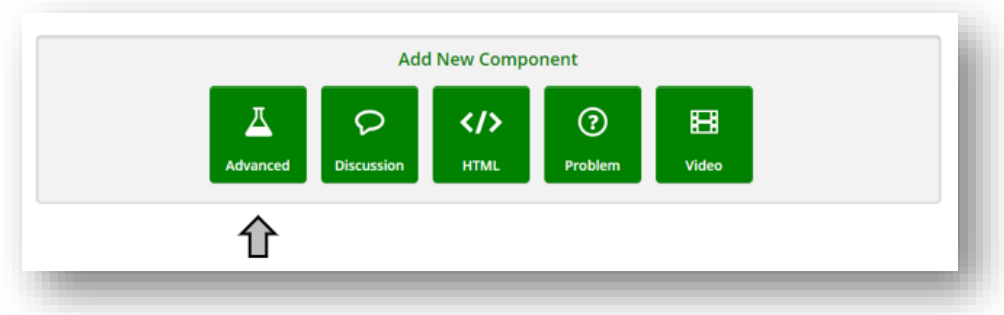

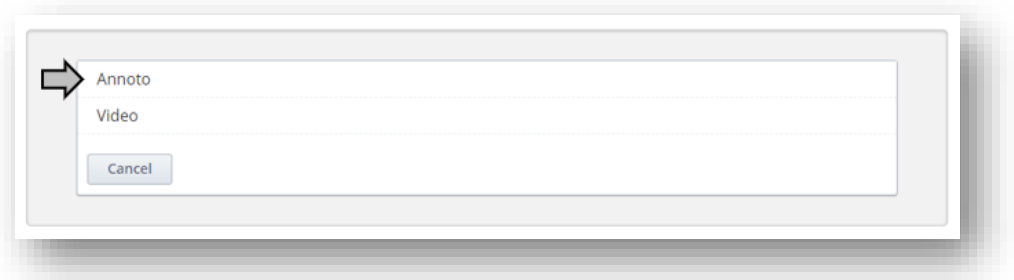

4. Click Edit and then change Annoto settings as you prefer:

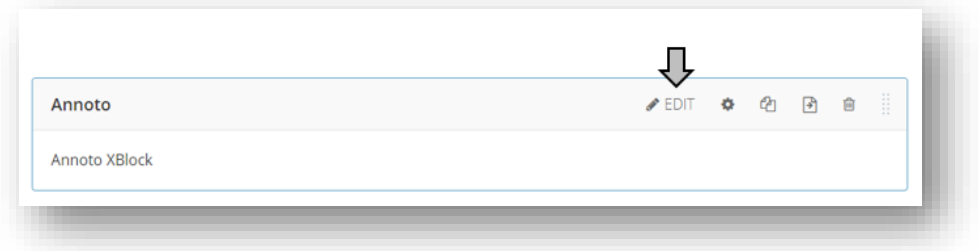

#### <span id="page-5-0"></span>4.1. ANNOTO SETTINGS

• **Display name:** The name of the module

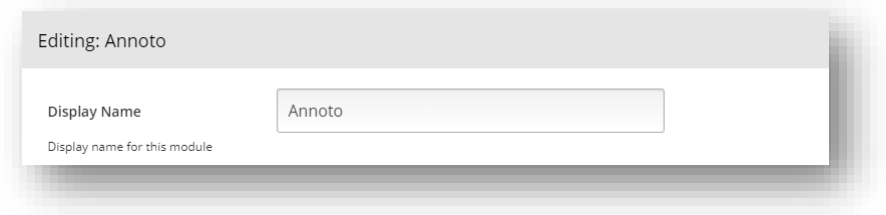

• **Widget position:** Select the position of Annoto widget in the video player.

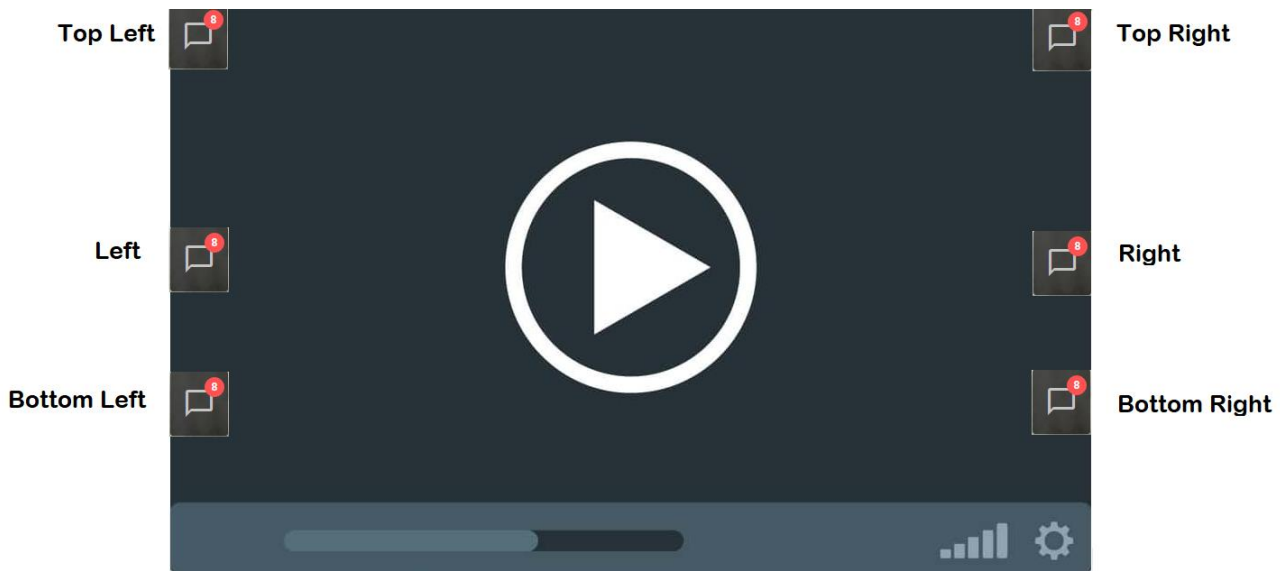

- **Overlay Video:** Will Annoto show on the video (True) or outside of it (False)
- **Tabs:** Annoto widget will have tabs on the side for quickly toggling between discussion and private notes.

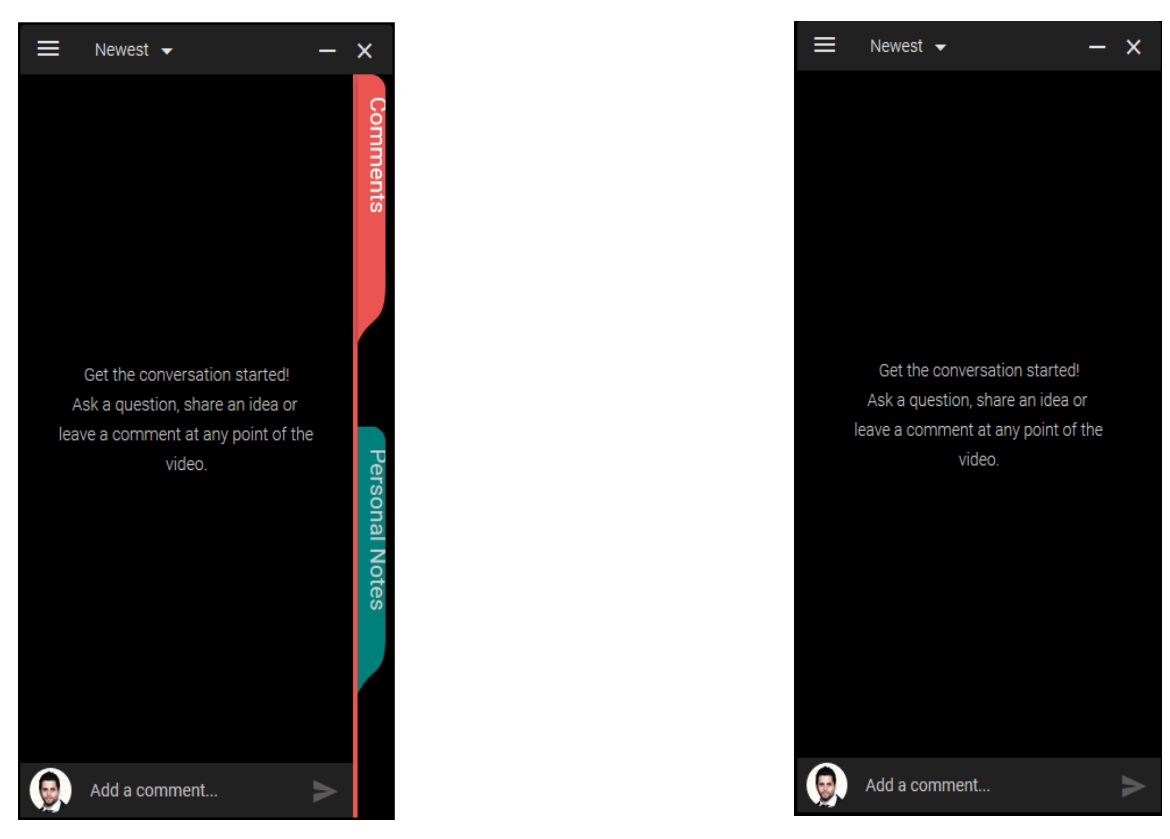

#### **Enabled Hidden**

- **Initial State:** When the video starts will Annoto be open or closed
- **Discussion Scope:** Will discussions on a video be per course (Private per course) or will anyone in the site be able to be a part of the conversation (Site Wide).
- 5. Save the changes you made.
- 6. In order for the changes to go live, don't forget to Publish the unit:

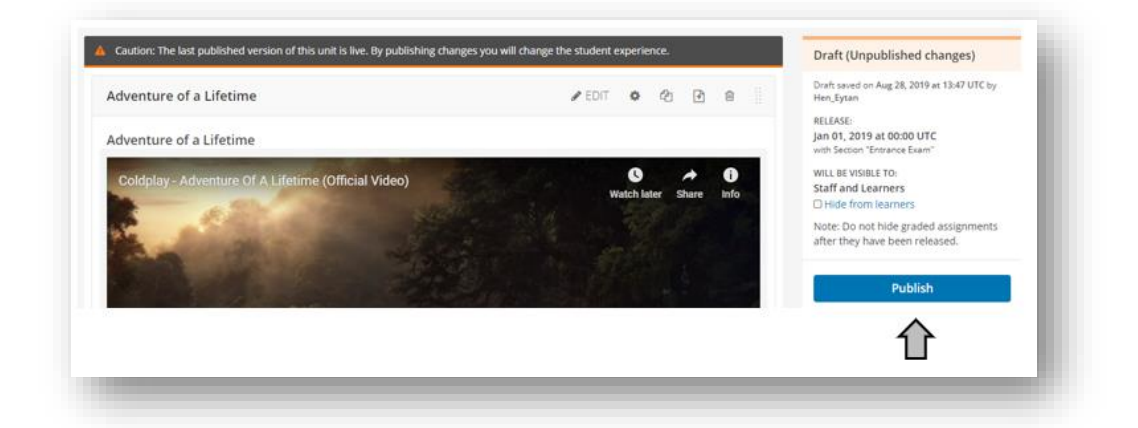

7. In order to see Annoto on the published page click on **View Live Version**

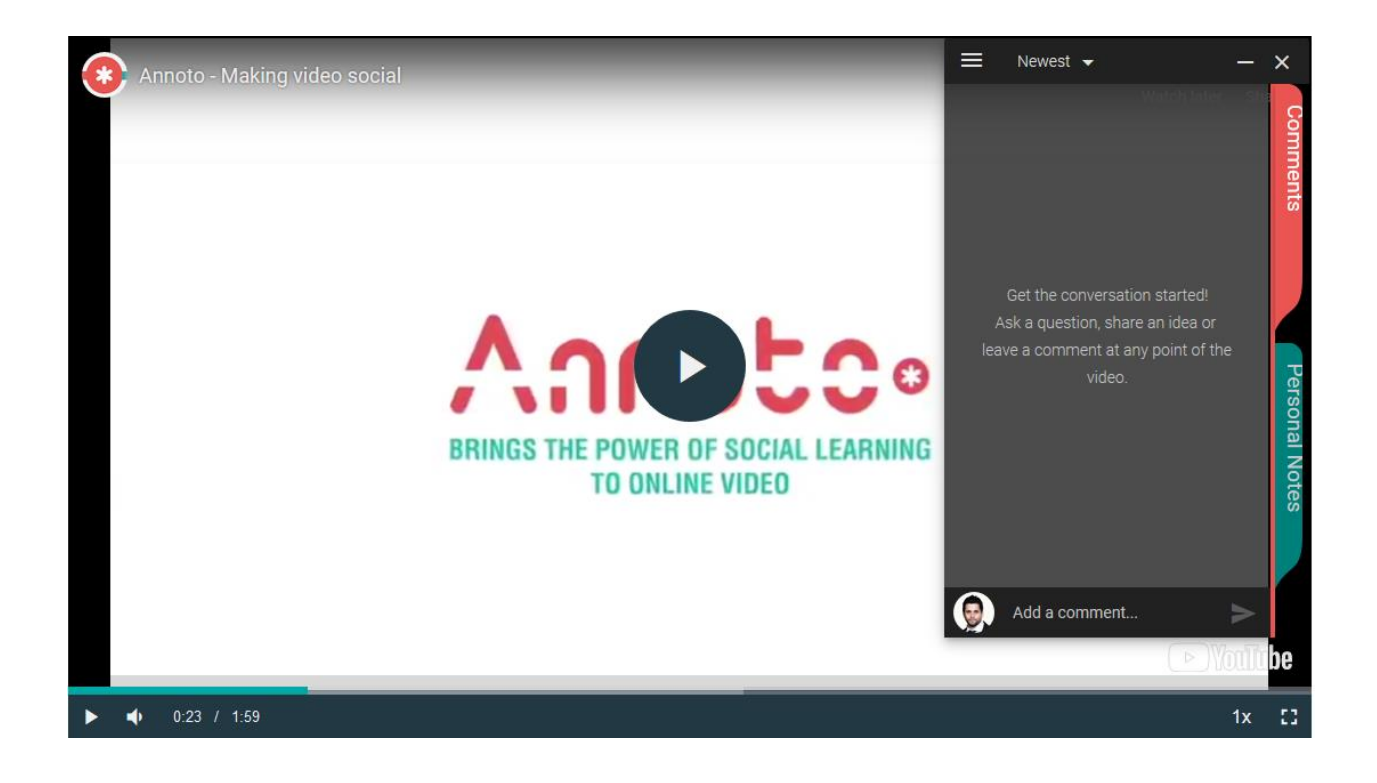

#### <span id="page-7-0"></span>**5. SUPPORT**

For any support, please contact at **Annoto Support**